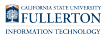

# **Zoom Web Portal Phone Settings**

These instructions go over how to make changes to your Zoom Phone settings from the Zoom web portal. View instructions on logging in to Zoom.

**A** To use these features, make sure that you have the latest version of Zoom installed. [View instructions on how to update Zoom.](https://support.zoom.us/hc/en-us/articles/201362233-Upgrading-Zoom-to-the-latest-version)

# Accessing the Phone menu in the Zoom web portal for the first time (set your area code and voicemail PIN)

 $\Omega$  The first time you access the Phone menu in your Zoom web portal, you'll be prompted to set your area code and voicemail PIN before you can access additional Zoom Phone settings.

# **1. Log in to the CSUF Zoom web portal.**

[View detailed instructions on accessing the CSUF Zoom web portal.](https://csuf.screenstepslive.com/m/59146/l/558851-activating-your-zoom-account-and-logging-in-to-zoom)

FULLERTON

**2. Click on the Phone menu.** 

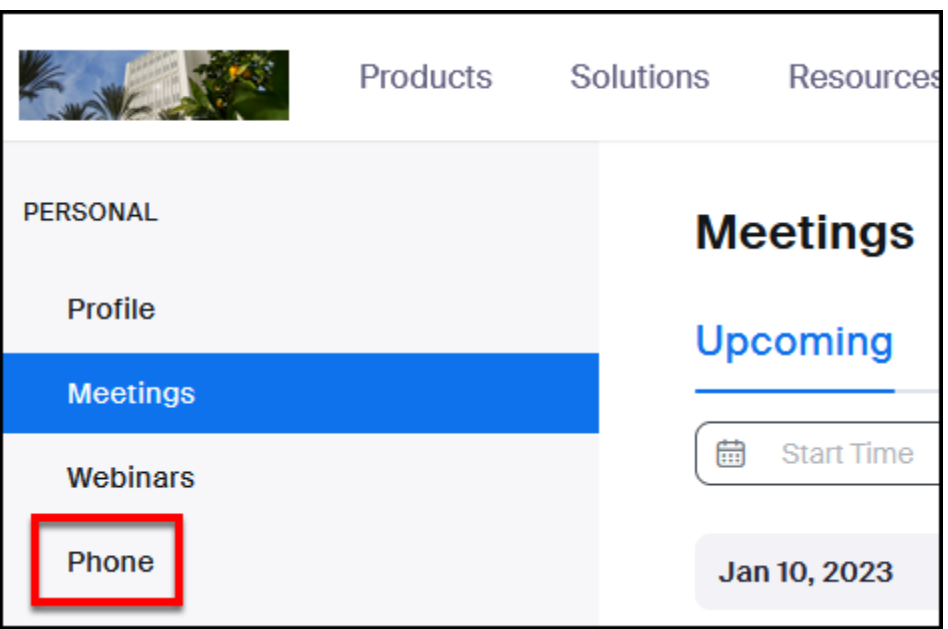

**3. Enter 657 as the area code. Make a note of your voicemail PIN or edit the number to choose your own PIN. Then click Setup.** 

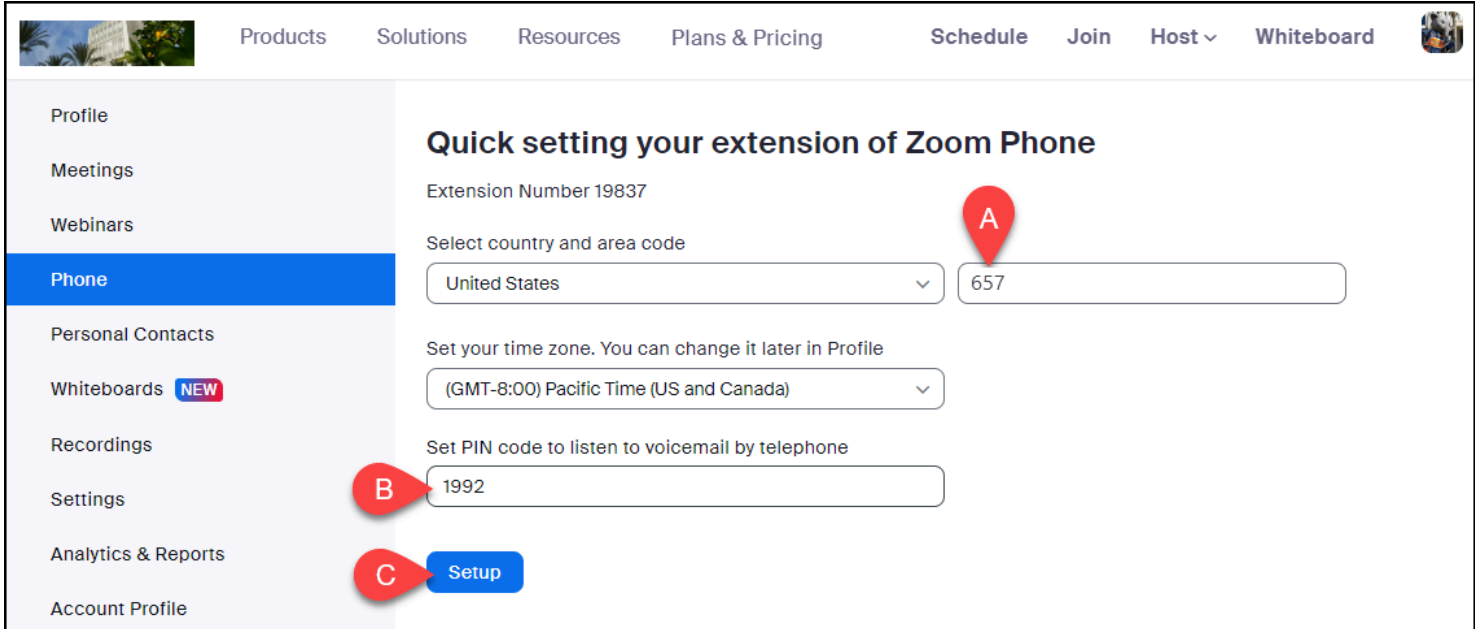

- A. Enter **657** as the area code.
- B. Make a note of the voicemail PIN or edit the number to choose your own PIN.

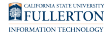

#### C. Then click **Setup**.

#### **4. You're done! You can now access History, Voicemail, Recording (if applicable), and Settings for your Zoom Phone.**

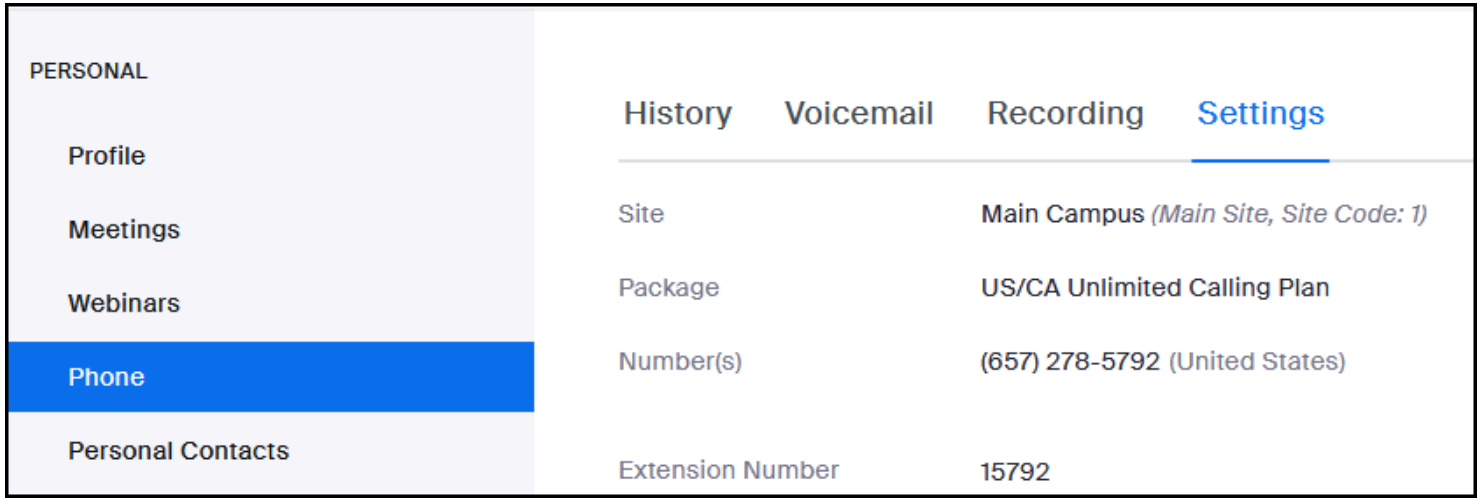

#### View Call History on the Zoom web portal

**This will show the call history across all your phone lines.** 

FULLERTON

#### **1. Select Phone from the navigation panel on the left. Then, click History to view your call history.**

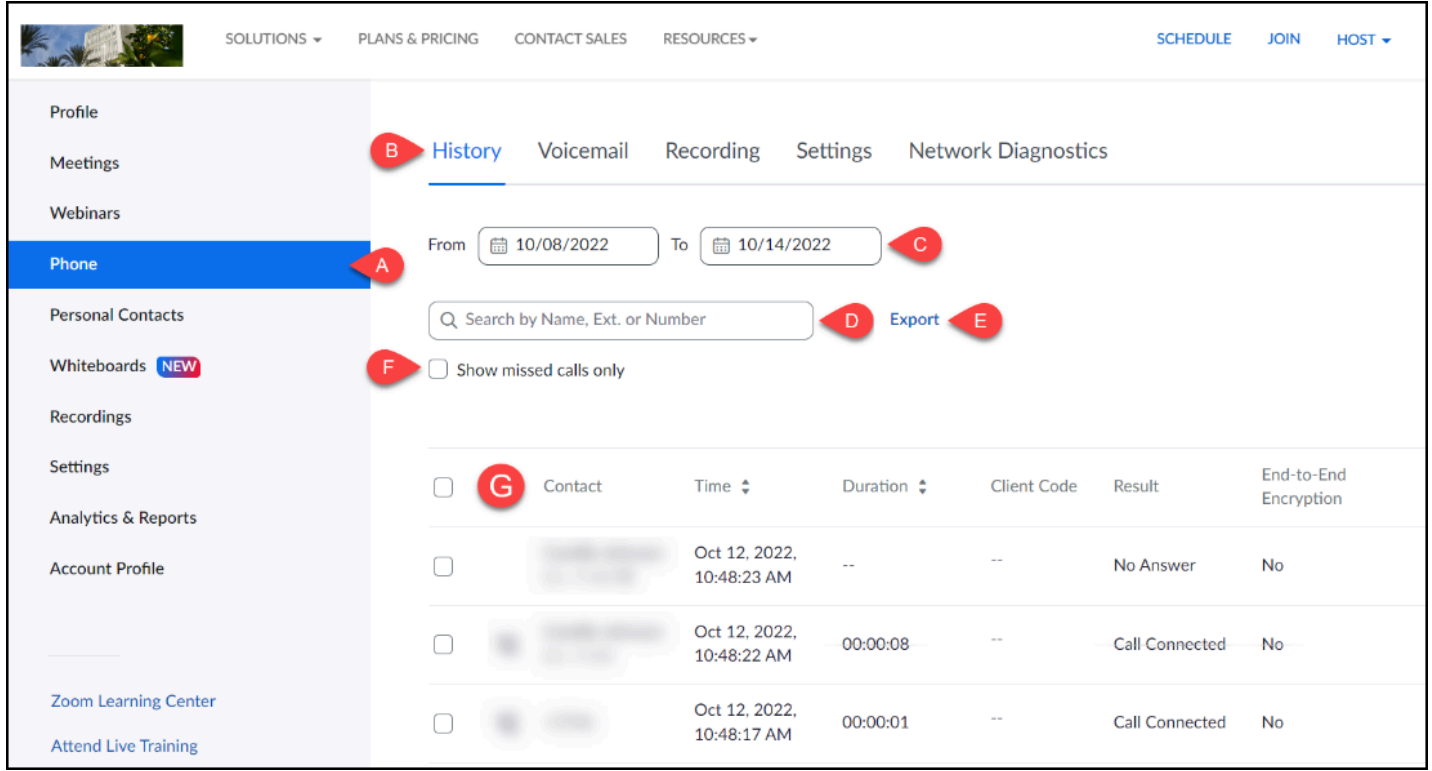

- A. From the navigation panel, click **Phone**.
- B. Click the **History** heading.
- C. Use the **date fields** to select the timeframe that you want to view calls for.
- D. Enter a name, number, or extension in the **search field** if you wish to search for calls from a specific person/number.
- E. If you want to download an Excel file of your call history, click **Export**.
- F. Check the **Show missed calls only** box if you only want to view your missed calls.
- G. View Call History details including contact, date and time of call, duration of call, and result.

### View Voicemails on the Zoom web portal

**This will show voicemails across all your phone lines.** 

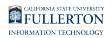

#### **1. Select Phone from the navigation panel on the left. Then, click Voicemail to view your voicemails.**

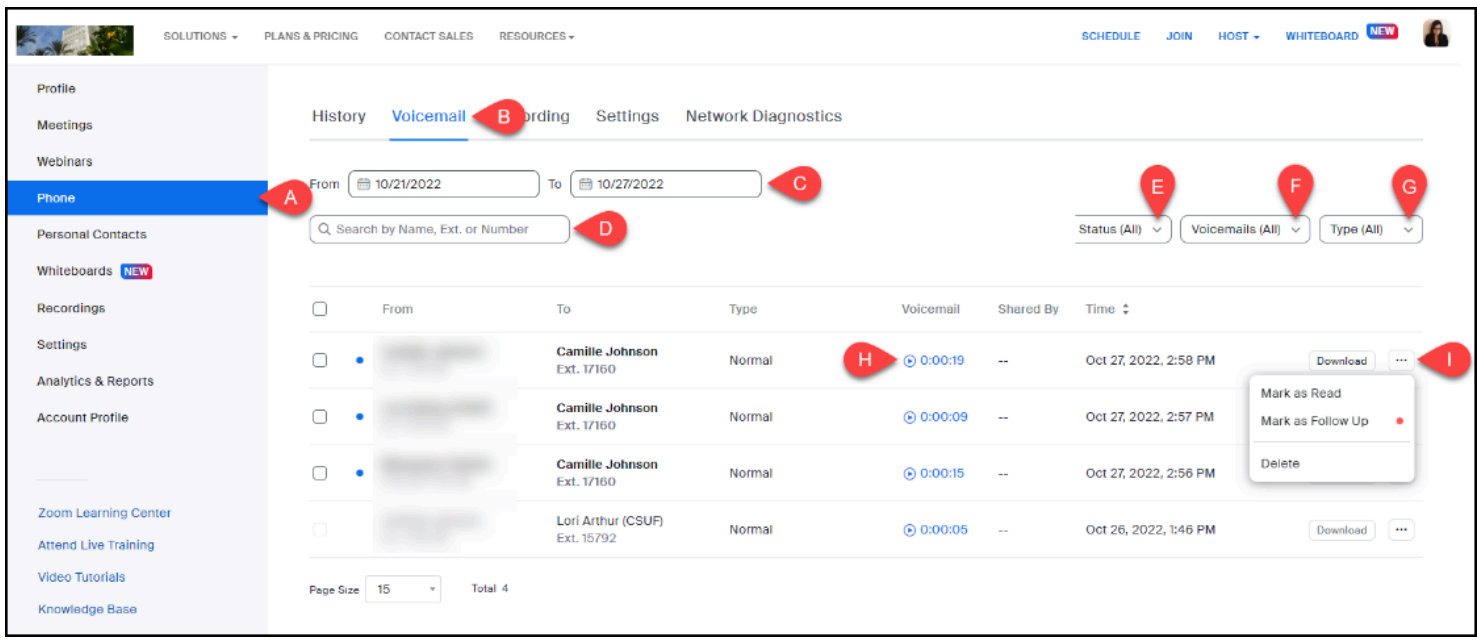

- A. From the navigation panel, click **Phone**.
- B. Click the **Voicemail** heading.
- C. Use the **date fields** to select the timeframe that you want to view voicemails for.
- D. Enter a name, number, or extension in the **search field** if you wish to search for voicemails from a specific person/number.
- E. Use the **Status drop-down menu** to select if you want to view All, Unread, Read, or Follow Up voicemails.
- F. If you have multiple lines, use the **Voicemails drop-down menu** to select which line/s you want to view voicemails for.
- G. Use the **Type drop-down menu** to narrow down results by Normal, Spam, or Maybe Spam voicemails.
- H. Click the **play icon or timestamp** to listen to the voicemail.
- I. Click the **ellipses** button to open the menu to Mark as Read, Mark as Follow Up, or Delete the voicemail.

# Forward calls to voicemail

 This will allow you to send calls directly to voicemail if you're busy on another call or if you're unable to answer a call.

#### **1. Select Phone from the navigation menu on the left side of the page. Then, click Settings.**

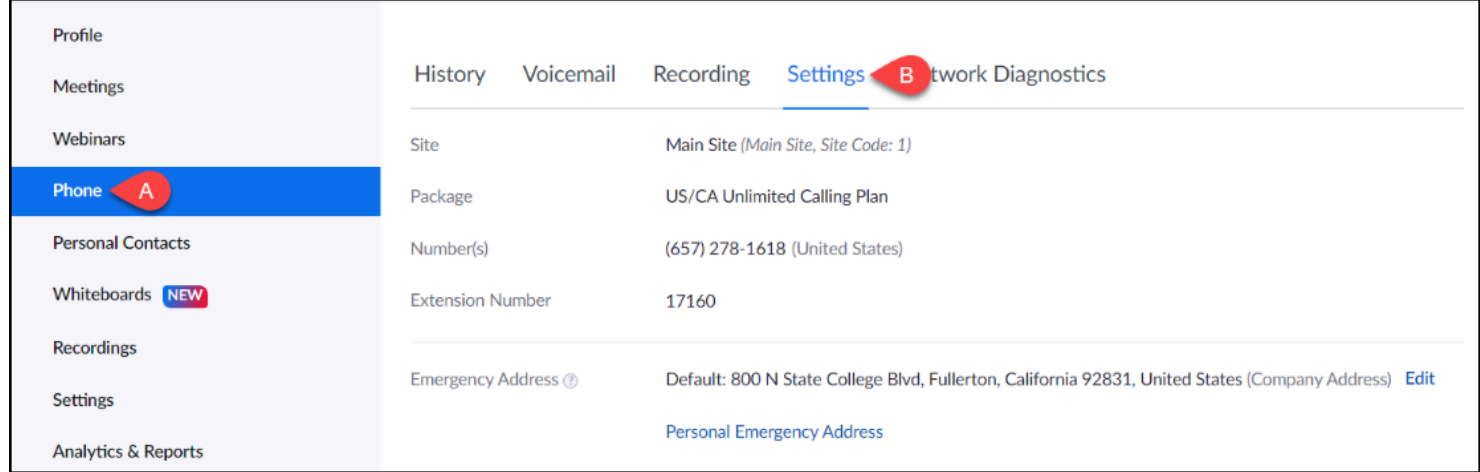

- A. Click **Phone**.
- B. Click **Settings**.

#### **2. Scroll to find the Call Handling section. Set your Call Handling Ring Mode. Then, select how long you want the Max Wait Time to be. Click Confirm to save your selections.**

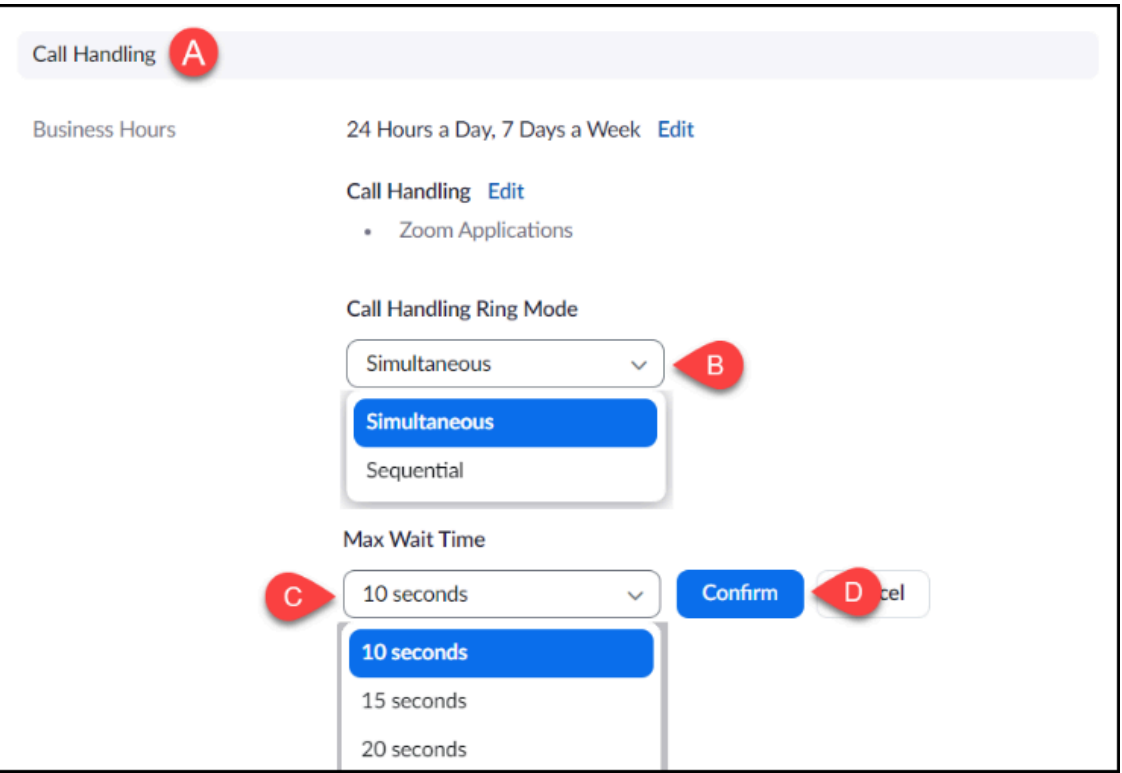

- A. Go to the **Call Handling** section in Phone Settings.
- B. Set the **Call Handling Ring Mode** using the drop-down menu**. Simultaneous** will ring the Zoom app and selected Zoom Phone devices (e.g. mobile, desk phone) at the same time. **Sequential** will ring the Zoom app first, and then other devices one at a time.
- C. Using the drop-down menu, set the **Max Wait Time** to wait before calls are forwarded.
- D. Click **Confirm** to save.

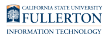

#### **3. Under When I'm busy on another call, select Forward to voicemail/videomail from the drop-down menu. Click Save to save your changes.**

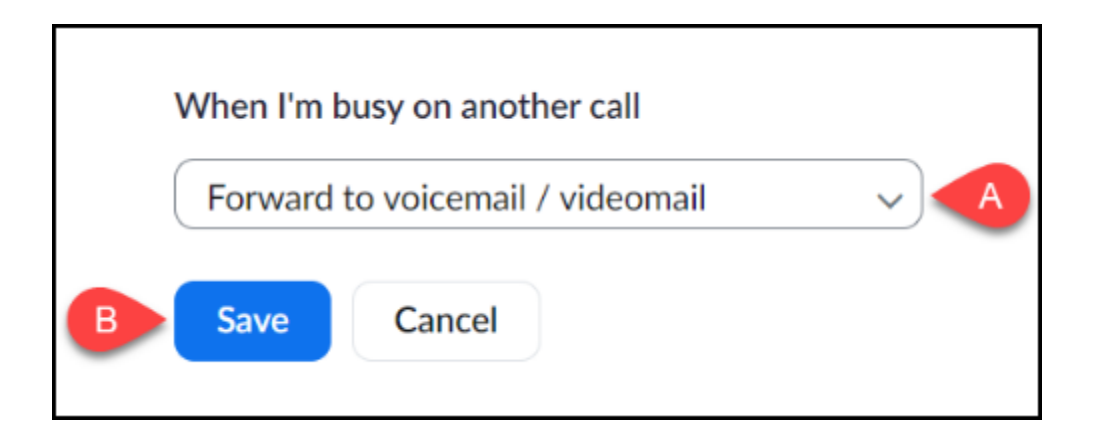

- A. Use the drop-down menu under *When I'm busy on another call*, to select **Forward to another extension**.
- B. Click **Save**.

**4. Under When a call is not answered, select Forward to voicemail/ videomail from the drop-down menu. From the Forward to dropdown menu, select User. Then, enter the name or extension of the user that you want to forward calls to. Check the box if you would like your voicemail greeting to play at the end of the forwarding sequence. Click Save to save your changes.** 

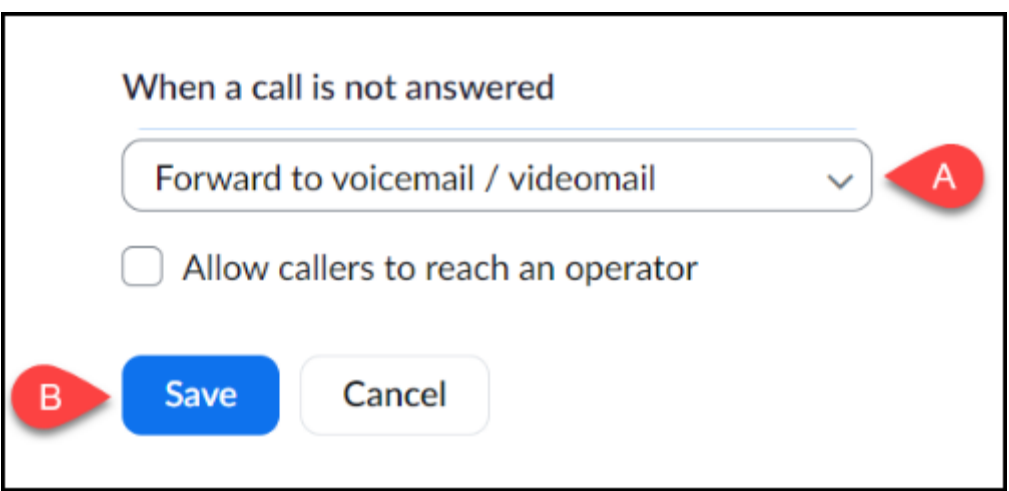

#### FULLERTON

- A. Use the drop-down menu under *When a call is not answered*, to select **Forward to another extension**.
- B. Click **Save**.

Forward calls to another campus extension

 This will allow you to automatically send calls to another extension if you're busy on another call or if you're unable to answer a call.

#### **1. Select Phone from the navigation menu on the left side of the page. Then, click Settings.**

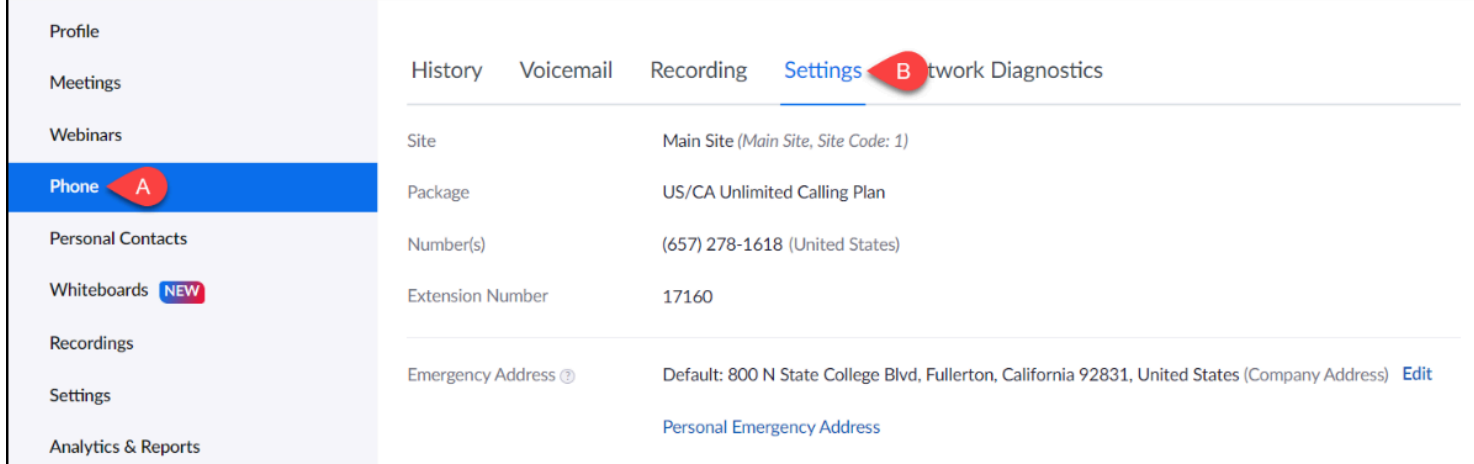

- A. Click **Phone**.
- B. Click **Settings**.

#### **2. Scroll to find the Call Handling section. Set your Call Handling Ring Mode. Then, select how long you want the Max Wait Time to be. Click Confirm to save your selections.**

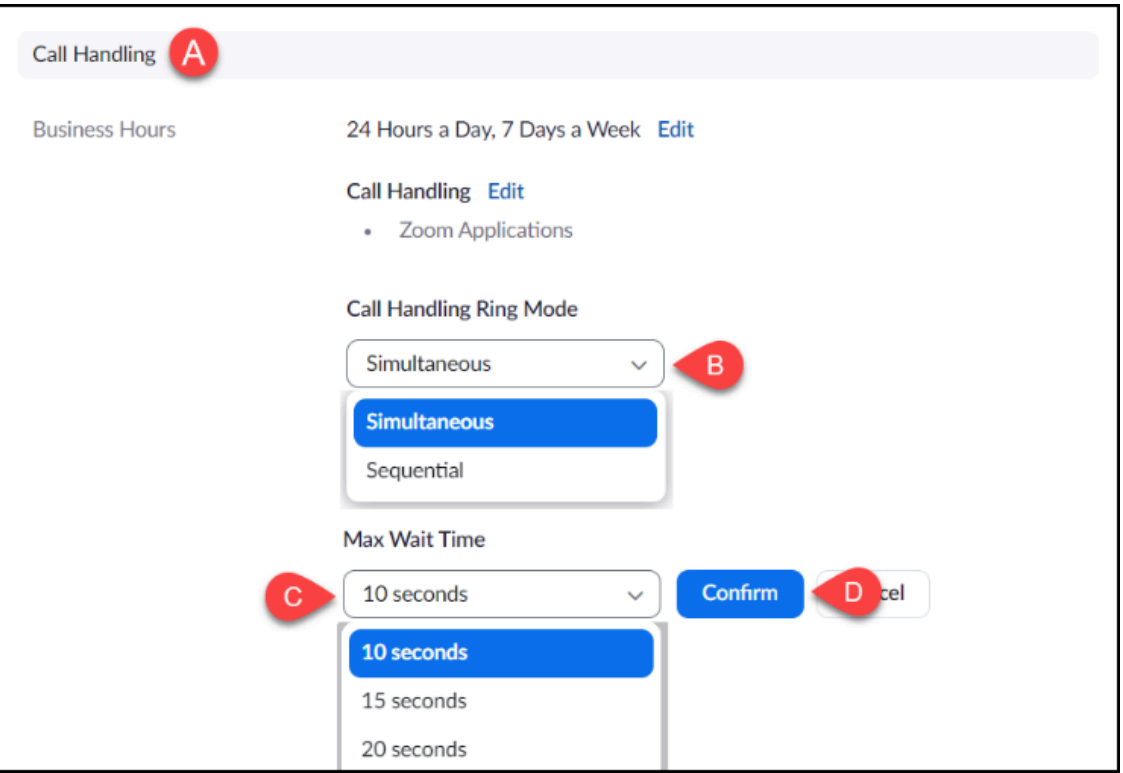

- A. Go to the **Call Handling** section in Phone Settings.
- B. Set the **Call Handling Ring Mode** using the drop-down menu**. Simultaneous** will ring the Zoom app and selected Zoom Phone devices (e.g. mobile, desk phone) at the same time. **Sequential** will ring the Zoom app first, and then other devices one at a time.
- C. Using the drop-down menu, set the **Max Wait Time** to wait before calls are forwarded.
- D. Click **Confirm** to save.

**3. Under When I'm busy on another call, select Forward to another extension from the drop-down menu. From the Forward to dropdown menu, select User. Then, enter the name or extension of the user that you want to forward calls to. Check the box if you would like your voicemail greeting to play at the end of the forwarding** 

![](_page_10_Picture_0.jpeg)

#### **sequence. Click Save to save your changes.**

![](_page_10_Picture_62.jpeg)

- A. Use the drop-down menu under *When I'm busy on another call*, to select **Forward to another extension**.
- B. Under *Forward to*, use the drop-down menu to select **User**.
- C. Enter the **name or extension** of the user that you want your calls to be forwarded to.
- D. Place a check in the **checkbox** if you would like your voicemail greeting to play if the caller is not able to reach the user that your calls are forwarded to.
- E. Click **Save**.

**4. Under When a call is not answered, select Forward to another extension from the drop-down menu. From the Forward to dropdown menu, select User. Then, enter the name or extension of the user that you want to forward calls to. Check the box if you would like your voicemail greeting to play at the end of the forwarding sequence. Click Save to save your changes.** 

![](_page_11_Picture_94.jpeg)

- A. Use the drop-down menu under *When a call is not answered*, to select **Forward to another extension**.
- B. Under *Forward to*, use the drop-down menu to select **User**.
- C. Enter the **name or extension** of the user that you want your calls to be forwarded to.
- D. Place a check in the **checkbox** if you would like your voicemail greeting to play if the caller is not able to reach the user that your calls are forwarded to.
- E. Click **Save**.

# View/Edit Personal Emergency Address(es)

**A** Telecom will enter your default business address but you will need to add any additional addresses (e.g. alternate on-campus location, personal address for telecommuting days. etc.) when you are at that location.

![](_page_12_Picture_0.jpeg)

#### **1. Select Phone from the navigation panel on the left. Then, click Settings. Scroll to the Emergency Address section.**

![](_page_12_Picture_49.jpeg)

- A. From the navigation panel, click **Phone**.
- B. Click the **Settings** heading.
- C. Locate your **Emergency Address**.

#### **2. To add or change your personal emergency address, click Personal Emergency Address.**

![](_page_12_Picture_7.jpeg)

![](_page_13_Picture_0.jpeg)

**2.1. Click the Add button to enter an address.** 

![](_page_13_Picture_17.jpeg)

![](_page_14_Picture_0.jpeg)

#### **2.2. Select your Country/Region. Then, enter your street address, state, city, and zip code using the fields that appear. Click Save to save your changes.**

![](_page_14_Picture_56.jpeg)

- A. Select your Country from the drop-down menu.
- B. Type in Line 1 of your Street Address.
- C. If applicable, type in Line 2 (e.g. number of your unit, apartment, etc.) of your Street Address.
- D. Select your State from the drop-down menu.
- E. Type in your City.
- F. Type in your Zip Code.
- G. Click **Save**.

#### **2.3. You may see a message saying that the system has verified and suggested another address. Review the suggestion and click Save if you want to save the suggested address.**

**A** You may see this message if the address you entered does not follow the standard postal format (e.g. excess punctuation, missing direction, etc.)

![](_page_15_Picture_33.jpeg)

![](_page_16_Picture_0.jpeg)

#### **2.4. Your address has been added.**

![](_page_16_Picture_54.jpeg)

# Change default Caller ID for your Zoom apps and/or desk phone

You can change your default Caller ID to another campus extension or hide your Caller ID.

- **A** Keep in mind that changing your Caller ID impacts both on-campus and offcampus calls.
- **A** If you do not see the Caller ID option you want to use, contact your Department IT Coordinator (DITC) to request that the option is added for you.

### **1. Click on the Phone menu in the Zoom Web Portal and then click**

![](_page_17_Picture_0.jpeg)

#### **on the Outbound Caller ID drop-down menu.**

![](_page_17_Picture_34.jpeg)

#### **2. Select the Caller ID you want to use. Or select Hide Caller ID to block your caller ID.**

 $\triangle$  Keep in mind that many people do not answer calls when the Caller ID is blocked.

![](_page_17_Picture_35.jpeg)

![](_page_18_Picture_0.jpeg)

**3. Click Save to save your change.** 

![](_page_18_Picture_26.jpeg)

**4. You'll see a confirmation that your caller ID was updated successfully.** 

![](_page_18_Picture_27.jpeg)

#### Set Business Hours

Business Hours in Zoom Phone can be set to reflect the time during which you will be answering calls. You can also customize how calls will be routed during Closed Hours.

**1. Select Phone from the navigation panel on the left. Then, click Settings. Scroll to find Business Hours under the Call Handling section.** 

![](_page_19_Picture_59.jpeg)

- A. From the navigation panel, click **Phone**.
- B. Click the **Settings** heading.
- C. Locate your **Business Hours** under the Call Handling section.

![](_page_20_Picture_0.jpeg)

#### **2. To change your business hours, click Edit.**

![](_page_20_Picture_29.jpeg)

#### **3. The default is set to 24 Hours a Day, 7 Days a Week. If you would like to use the default value, click OK.**

![](_page_20_Figure_4.jpeg)

**4. To customize your business hours, select Custom Hours. Then, use the checkboxes and drop-down menus to set the days and times when you will be available to answer calls. Click OK to save your changes.** 

![](_page_21_Picture_83.jpeg)

- A. Select **Custom Hours**.
- B. Use the **Day** checkboxes to select what days you will be picking up calls.
- C. Use the **From** drop-down menu to select what time you will begin answering calls on that day.
- D. Use to the **To** drop-down menu to select when you will stop answering calls on that day.
- E. Check the **24 Hours** box if you want to be able to answer calls all day.
- F. Hover in the blank space next to a line to view the **Apply hours to every day**  link. Click this if you want to apply that line's conditions to all days.
- G. Click **OK** to save.

#### **5. The Closed Hours section will appear below after you've saved your custom hours. To set how to handle calls outside of business hours, click the Edit link next to Call Handling.**

![](_page_22_Picture_44.jpeg)

#### **6. If you do not want to receive calls on your Zoom desktop client, mobile app, or other connected devices during closed hours, click Save.**

**A** Inbound calls received during closed hours will be visible in the call history as missed calls.

![](_page_22_Picture_45.jpeg)

#### **7. If you want to customize how Zoom routes calls received during closed hours, toggle on the button next to the device/s you want calls routed to. Then, click Close.**

![](_page_23_Picture_57.jpeg)

- A. Toggle the **button** next to the device/s you want to route calls to.
- B. Click **Close**.

**8. Use the drop-down menus to set the max wait time, routing for when you're busy on another call, and routing for when a call is not answered.** 

 $\Omega$  Want to know more about the various Call Handling options and settings? [View Zoom's support guide on Call Handling.](https://support.zoom.us/hc/en-us/articles/360059966372) 

FULLERTON

![](_page_24_Picture_30.jpeg)

# Set Holiday Hours

**This features allows you to designate certain days or time periods as** holidays. You can customize how calls will be routed during this time and set specialized voicemail greetings.

![](_page_25_Picture_0.jpeg)

### **1. Select Phone from the navigation panel on the left. Then, click Settings.**

![](_page_25_Picture_32.jpeg)

- A. From the navigation panel, click **Phone**.
- B. Click the **Settings** heading.

FULLERTON

#### **2. Scroll to find Holiday Hours under the Call Handling section. Click Manage to customize your holiday hours and greetings.**

![](_page_26_Picture_32.jpeg)

#### **3. Click Add.**

![](_page_26_Picture_4.jpeg)

#### **4. Enter the name of the holiday. Then, click the clock icon to enter**

![](_page_27_Picture_0.jpeg)

#### **the start day and time of the holiday. Next, click the clock icon to enter the end day and time. Click Save.**

![](_page_27_Picture_76.jpeg)

- A. Type in the **name** of the holiday.
- B. Click the **From clock icon** and use the calendar to enter in a start date and time for the holiday.
- C. Click the **To clock icon** and use the calendar to enter in an end date and time for the holiday.
- D. Click **Save**.

#### **5. If you want to enable items for Call Handling, click Edit to select or add devices. Then, use the drop-down menu to choose how the call will be routed when unanswered. You can use the default voicemail greeting or click Edit to add a custom greeting.**

 $\Omega$  Want to know more about the various Call Handling options and settings? [View Zoom's support guide on Call Handling.](https://support.zoom.us/hc/en-us/articles/360059966372) 

![](_page_28_Picture_0.jpeg)

![](_page_28_Picture_52.jpeg)

- A. Click **Edit** next to Call Handling to enable or disable Call Handling items.
- B. Use the **When a call is not answered drop-down menu** to select how you want the call to be handled.
- C. Click **Edit** under Greeting & Leave voicemail instruction if you would like to add a custom greeting.

### Phone screen lock on desk phone

 This feature will enable the Lock softkey on your desk phone. To unlock your phone, you will need to enter your PIN.

![](_page_29_Picture_0.jpeg)

### **1. Select Phone from the navigation panel on the left. Then, click Settings.**

![](_page_29_Picture_40.jpeg)

- A. From the navigation panel, click **Phone**.
- B. Click the **Settings** heading.

**2. Scroll down to the Desk Phone section. Toggle the button under Phone Screen Lock.** 

![](_page_29_Picture_41.jpeg)

![](_page_30_Picture_0.jpeg)

#### **3. Click Turn On.**

**A** Turning on phone screen lock will resync your devices.

![](_page_30_Picture_3.jpeg)

**4. A message prompt will appear to confirm that you have successfully updated your phone screen lock status.** 

![](_page_30_Picture_35.jpeg)

# Change PIN Code

The PIN is used to access voicemail, hot desking, and unlock desk phones.

### **1. Select Phone from the navigation panel on the left. Then, click Settings.**

![](_page_31_Figure_4.jpeg)

- A. From the navigation panel, click **Phone**.
- B. Click the **Settings** heading.

![](_page_32_Picture_0.jpeg)

#### **2. Scroll down to the Desk Phone section. Then, click the Show or Edit link next to PIN Code.**

![](_page_32_Picture_35.jpeg)

**3. Enter your desired PIN into the text box. Then, click Save to add or change your PIN.** 

![](_page_32_Picture_4.jpeg)

![](_page_33_Picture_0.jpeg)

![](_page_33_Picture_51.jpeg)

- A. Enter a 4-20 digit value to use as your **PIN Code**.
- B. Click **Save**.

#### **4. A message prompt will appear to confirm that you have successfully updated your PIN code**

 If you forget your PIN, you can return to this screen and click **Show or Edit** to view your PIN. Clicking **Cancel** will allow you to exit without changing your PIN.

![](_page_33_Picture_52.jpeg)

![](_page_34_Picture_0.jpeg)

# Voicemail & Videomail delegation

[View the Call and Voicemail Delegation guide.](https://csuf.screenstepslive.com/m/96485/l/1620859-call-and-voicemail-delegation)

# Choose or Add default voicemail greeting

# **1. Select Phone from the navigation panel on the left. Then, click Settings.**

![](_page_34_Picture_5.jpeg)

- A. From the navigation panel, click **Phone**.
- B. Click the **Settings** heading.

**2. Scroll to find Greeting & Leave voicemail instruction under the Call Handling section. If you want to change your voicemail greeting from the default, click Edit. Then, select Choose from Asset Library or Add Audio.** 

![](_page_35_Picture_49.jpeg)

- A. Click **Edit** to change your voicemail greeting.
- B. If you have previously uploaded or created an audio file that you want to use as a voicemail greeting, select **Choose audio from Asset Library**.
- C. If you would like to upload a new audio file, select **Add Audio**.

![](_page_36_Picture_0.jpeg)

#### **2.1. To choose from your Asset Library, select the file you want to set as your default voicemail greeting. Then, click Save.**

![](_page_36_Picture_33.jpeg)

- A. Select which **file** you want to use as your greeting.
- B. Click **Save**.

**2.2. To record a new voicemail greeting, click Record by Computer. Then, type in the Asset Name. Select Voicemail Greeting from the Category menu. Select a language from the Language menu. Then, click the Record button to begin recording your message. When you're finished, click Add.** 

![](_page_37_Picture_73.jpeg)

- A. Click **Upload**.
- B. Enter a title in the **Asset Name**.
- C. Select Voicemail Greeting from the **Category** drop-down menu.
- D. Select a language from the **Language** drop-down menu.
- E. Click the **Record** button to record your message.
- F. Click **Add** to add the recording to your Asset Library and set it as your voicemail greeting.

![](_page_38_Picture_0.jpeg)

#### Blocked lists

**This feature allows you to block certain phone numbers. This is helpful if you** receive spam calls.

### **1. Select Phone from the navigation panel on the left. Then, click Settings.**

![](_page_38_Figure_4.jpeg)

- A. From the navigation panel, click **Phone**.
- B. Click the **Settings** heading.

![](_page_39_Picture_0.jpeg)

#### **2. Scroll down to the Others section to view Block List and Block Rules. You can add individual numbers to the Block List by clicking Manage Block List.**

![](_page_39_Picture_33.jpeg)

**3. Click Add next to Blocked Numbers.** 

![](_page_39_Picture_4.jpeg)

![](_page_40_Picture_0.jpeg)

#### **4. Select a country code using the drop-down menu. Then, type in the phone number. Click Save to add the number to your Block List.**

![](_page_40_Picture_55.jpeg)

- A. Use the drop-down menu to select a **country code**.
- B. Enter the **phone number** you wish to block.
- C. Click **Save**.

### Audio prompt language

 You can use this setting to change the default language of automated audio prompts. These settings will apply to all your extensions except for call queues.

![](_page_41_Picture_0.jpeg)

### **1. Select Phone from the navigation panel on the left. Then, click Settings.**

![](_page_41_Picture_32.jpeg)

- A. From the navigation panel, click **Phone**.
- B. Click the **Settings** heading.

#### **2. Scroll down to the Others section. Use the Audio Prompt Language drop-down menu to select your preferred language for automated audio prompts. Then, click Save to save your changes.**

![](_page_42_Picture_40.jpeg)

- A. Select your preferred language from the **Audio Prompt Language drop-down menu**.
- B. Click **Save**.

![](_page_43_Picture_0.jpeg)

# Network Diagnostics (test call)

#### **1. Select Phone from the navigation panel on the left. Then, click Network Diagnostics.**

![](_page_43_Picture_46.jpeg)

- A. From the navigation panel, click **Phone**.
- B. Click the **Network Diagnostics** heading.

#### **2. Click Test to run a test to evaluate the quality of your network.**

![](_page_43_Picture_7.jpeg)

![](_page_44_Picture_0.jpeg)

#### **3. While the test is running, the tracker at the bottom of the screen will show its progress.**

![](_page_44_Picture_44.jpeg)

#### **4. At the end of the test, the screen will display your IP address and server address as well as various metrics.**

 $\Omega$  You may want to save a screenshot of this screen to provide to the Helpdesk or Telecom if you are requesting assistance.

![](_page_45_Picture_0.jpeg)

![](_page_45_Picture_35.jpeg)

# **Need More Help?**

[View the Troubleshooting & Resources guide.](https://csuf.screenstepslive.com/m/96485/l/1606949-troubleshooting-resources-for-zoom-phone) 

[View Zoom's support guide for Zoom Phone.](https://support.zoom.us/hc/en-us/categories/360001370051) 

Contact the IT Help Desk at [helpdesk@fullerton.edu](mailto:helpdesk@fullerton.edu) or 657-278-7777 for additional assistance.